## Creating a Location Change Document in KUALI.

**PURPOSE:** Changing the building and/or room number of an asset.

From the Main Menu screen, click on Capital Assets.

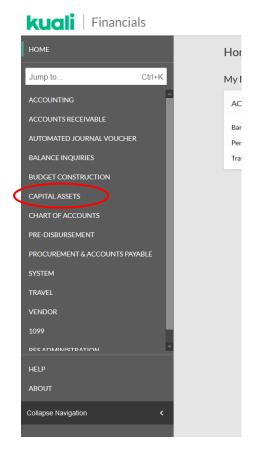

In the Reference box, click on the Asset link.

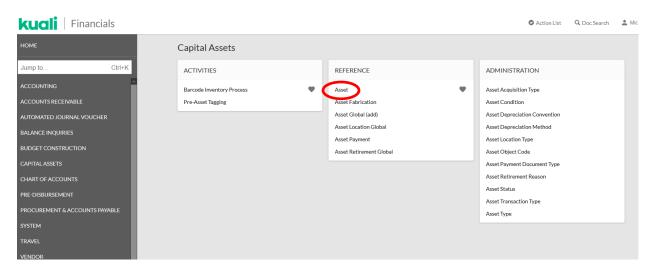

The Asset Lookup screen will open. Search for an asset by entering known asset information, such as the **Tag Number** (CSU decal number). After entering known information, click on the **Search** button.

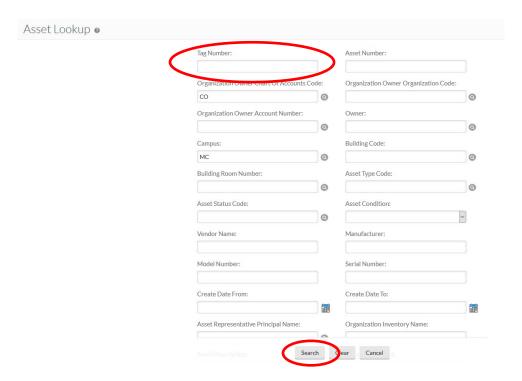

When the search results are retrieved, confirm it is the correct asset and click on Edit in the actions box.

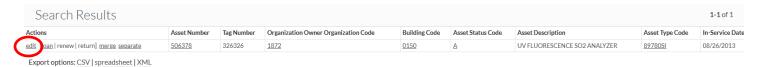

## An Asset Edit Document will open.

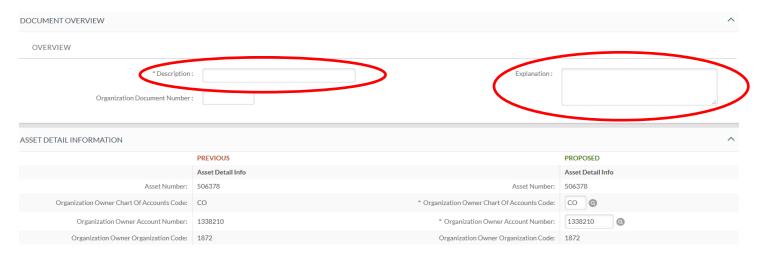

Enter a **Description** in the **Document Overview** tab. *Example:* Location change.

Use the **Explanation** field (also located in the **Document Overview** tab) to provide any specific notes regarding the location change. *Example:* Asset was moved to a new lab.

In the **Asset Location** tab, enter the proposed **Building Code** and/or **Building Room Number** fields. Search for these codes by clicking on the magnifying glass icon and searching by building name.

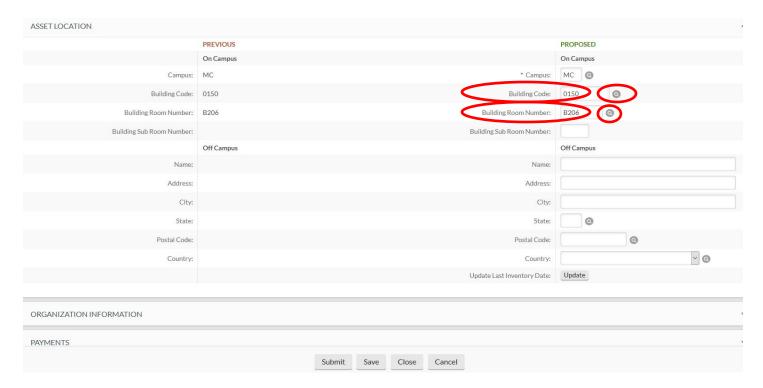

Provide any notes and attachments in the **Notes and Attachments** tab. You must click on the **Add** button or you will lose the attachment.

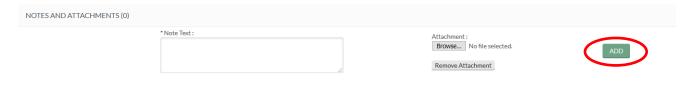

Click on submit when you are finished. You should see the message **Document was successfully submitted** at the top of the document. If you see an error message instead (in red lettering), read the explanation of the problem – correct the error and resubmit.

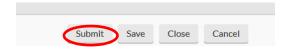